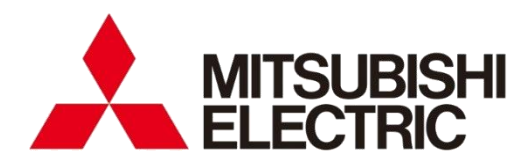

Energy Measuring Unit Control Unit

# **Remote Monitoring Tool**

User's Manual

● Before operating the instrument, you should first read thoroughly this operation manual for safe operation and optimized performance of the product. Deliver this user's manual to the end user.

### **Table of Contents**

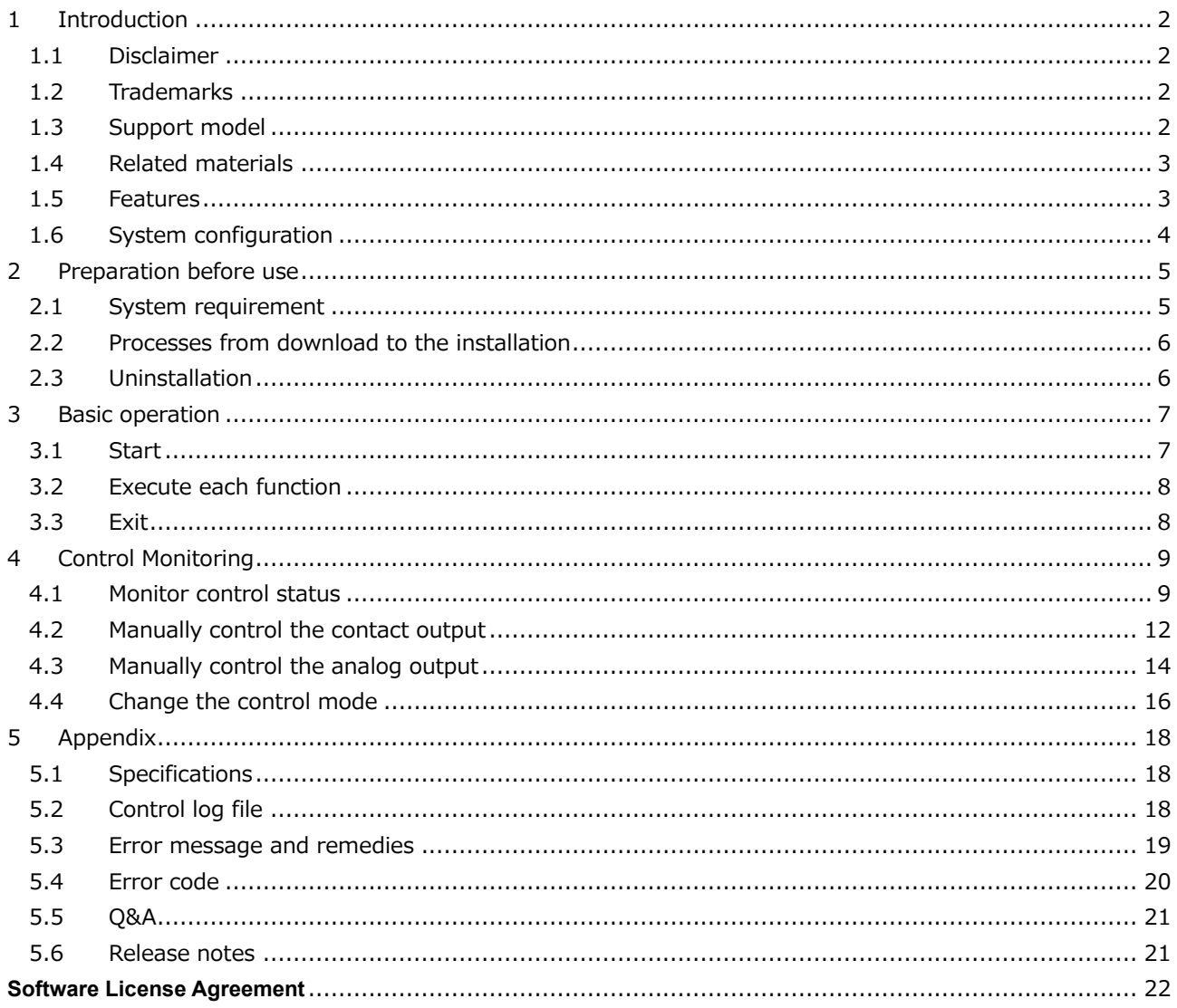

### <span id="page-2-0"></span>**1 Introduction**

MITSUBISHI Energy Measuring Unit EcoMonitorPlus Control Unit Remote Monitoring Tool is software for monitoring control status and manually controlling the Control Unit connected to MITSUBISHI Energy Saving Data Collecting Server (EcoWebServer III) via EcoWebServer III.

This manual describes operation of Remote Monitoring Tool.

Please read this manual carefully and thoroughly to ensure correct use.

#### <span id="page-2-1"></span>**1.1 Disclaimer**

- ⚫ Please confirm "Software License Agreement" in the end of this book thoroughly when you use the software.
- ⚫ Our company shall not take any responsibilities for any damages that are received by any troubles in the system, legal troubles, use mistakes of the software, breakdowns or any other failures during its use caused by customers or any other third parties while using it.
- Since the software monitors and manually controls via EcoWebServer III, there may be a time lag or communication error depending on the network conditions. Mind not using it for urgent purposes.
- ⚫ When performing manual control, make sure that the equipment to be controlled and the surrounding environment are sufficiently safe before performing it carefully.
- Ensure to start the software each time you need it, and close it when desired operation is completed. Do not use it for a long-term continuous monitoring.
- ⚫ Make sure that communication connectivity between PC running the software and EcoWebServer III and between EcoWebServer III and the control unit is ensured.
- Screen images and operational procedures that have been described in this manual may be different according to the version of Microsoft Windows.

#### <span id="page-2-2"></span>**1.2 Trademarks**

- ⚫ Microsoft and Windows are registered trademarks of Microsoft Corporation in the United States and other countries.
- ⚫ MODBUS is a trademark of Schneider Electric USA Inc.
- ⚫ Ethernet is a trademark of Fuji Xerox Co., Ltd.
- ⚫ Other companies and product names herein are trademarks or registered trademarks of their respective owners.
- In the text, trademark symbols such as " $M$ " and " $\omega$ " may not be written.

### <span id="page-2-3"></span>**1.3 Support model**

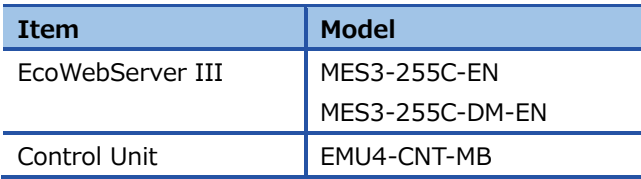

#### <span id="page-3-0"></span>**1.4 Related materials**

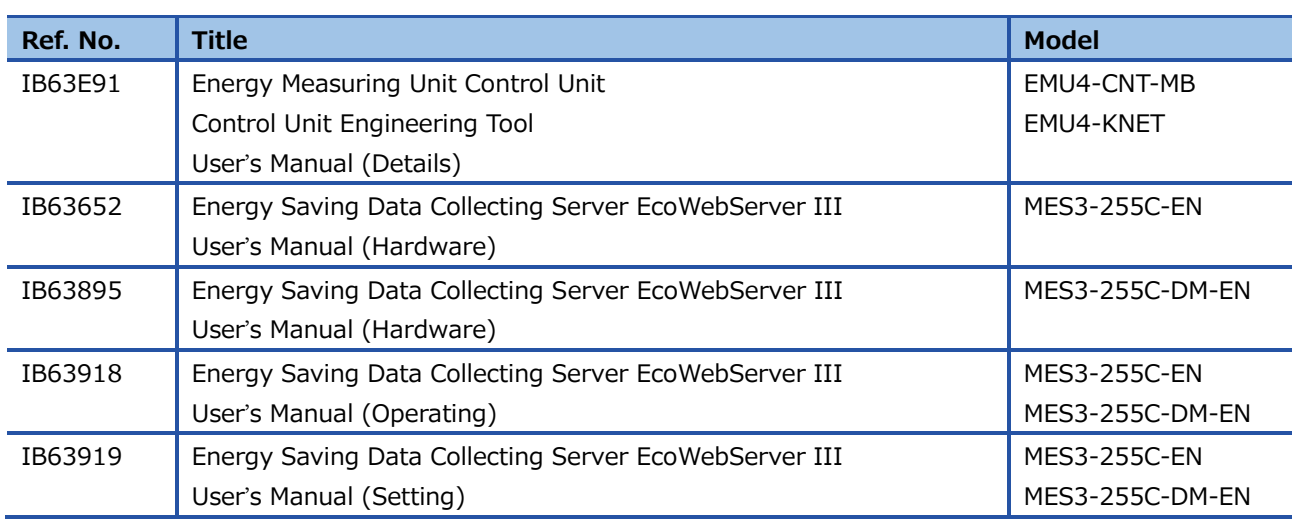

#### <span id="page-3-1"></span>**1.5 Features**

● You can monitor output status of Control Unit connected to EcoWebServer III. Even if there is no LAN wiring to installation sites of the Control Unit, you can check the output status of the Control Unit from a remote location via EcoWebServer III.

⚫ Manual control of contact output and analog output is also possible.

#### <span id="page-4-0"></span>**1.6 System configuration**

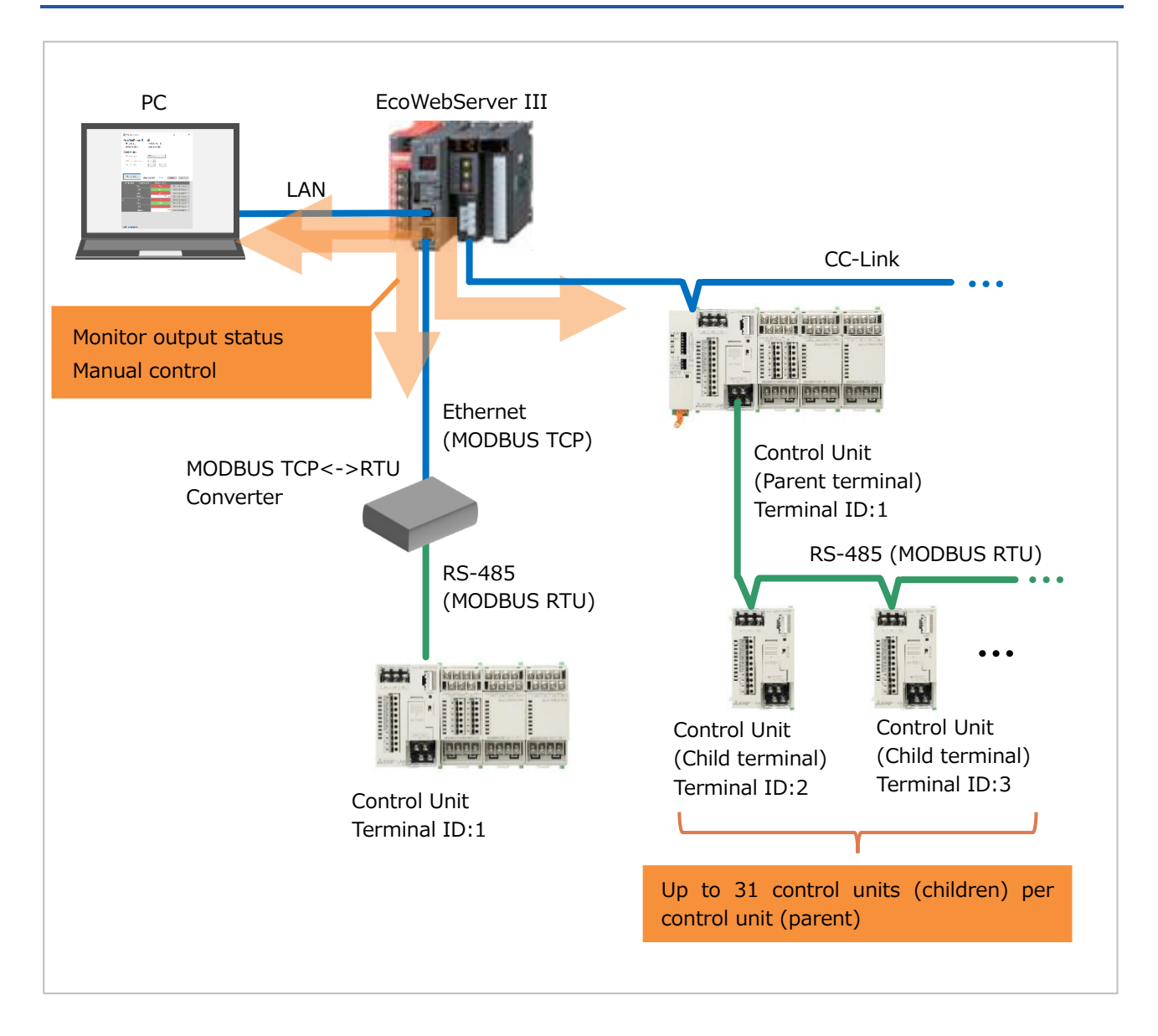

### <span id="page-5-0"></span>**2 Preparation before use**

This chapter describes confirmation such as system requirements before using Remote Monitoring Tool.

### <span id="page-5-1"></span>**2.1 System requirement**

The system requirement for Remote Monitoring Tool to be operated normally is described as follows.

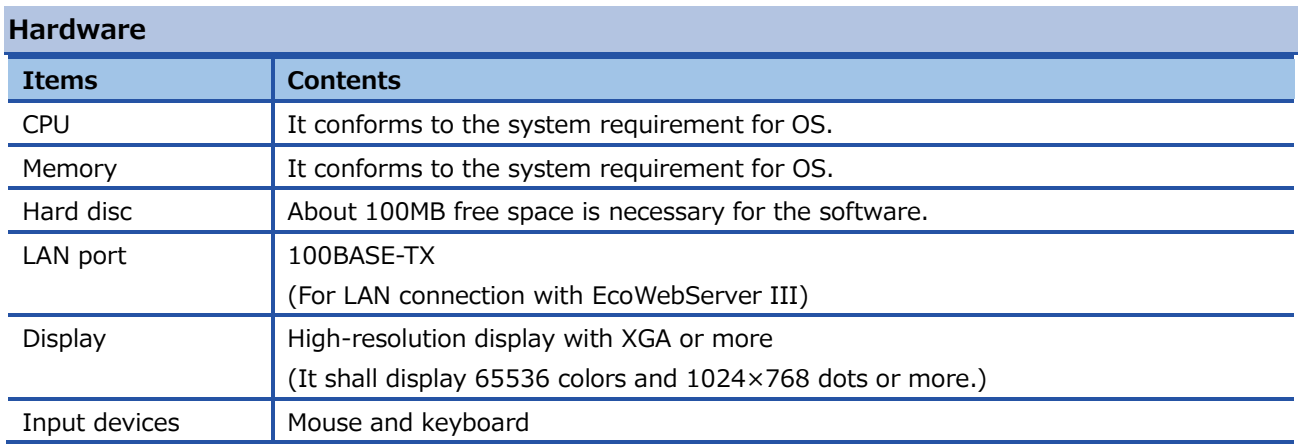

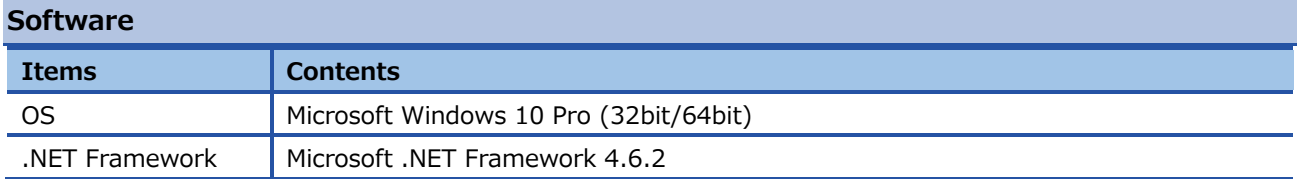

### <span id="page-6-0"></span>**2.2 Processes from download to installation**

Remote Monitoring Tool can be downloaded from MITSUBISHI ELECTRIC global FA website.

It is possible to use it by unzipping downloaded compressed file and copying it onto an arbitrary place (C:¥Mitsubishi folder etc.).

Installation of Remote Monitoring Tool is unnecessary.

#### **Folder composition** When copying it onto the C:\Mitsubishi folder, compositions are as below.  $\Box$  $\times$  $\vee$  3 Home Share View  $\sim$  个  $\sqrt{\phantom{a}}$  « Mit... > Emu4... Ō C Search Emu4Remot..  $\leftarrow$   $\rightarrow$  $\checkmark$  $\lambda$  $\angle$   $\equiv$  Pictures Name  $> 2$  Videos  $\Box$  en  $\vee$  : Local Disk (C:) | ja Execute file $\vee$  Mitsubishi zh-Hans > Emu4RemoteMonitor Emu4RemoteMonitor.exe Emu4RemoteMonitor.exe.config PerfLogs > Program Files > Program Files (x86)  $\Box$  Temp Application folder  $>$  Users  $\angle$  Windows  $\vee$   $\prec$  $\rightarrow$ EE 5 items

- $\checkmark$  Do NOT copy it onto the program folder (C:\Program Files folder and C:\Program Files(x86) folder). It may not operate normally.
- ✓ Do NOT rename or delete the folders or files. It shall not operate normally.

### <span id="page-6-1"></span>**2.3 Uninstallation**

Please delete copied application folder ("Emu4RemoteMonitor" folder) when Remote Monitoring Tool becomes unnecessary.

### <span id="page-7-0"></span>**3 Basic operation**

This chapter explains a basic operation of Remote Monitoring Tool.

### <span id="page-7-1"></span>**3.1 Start**

Double-click the execution file of Remote Monitoring Tool (Emu4RemoteMonitor.exe).

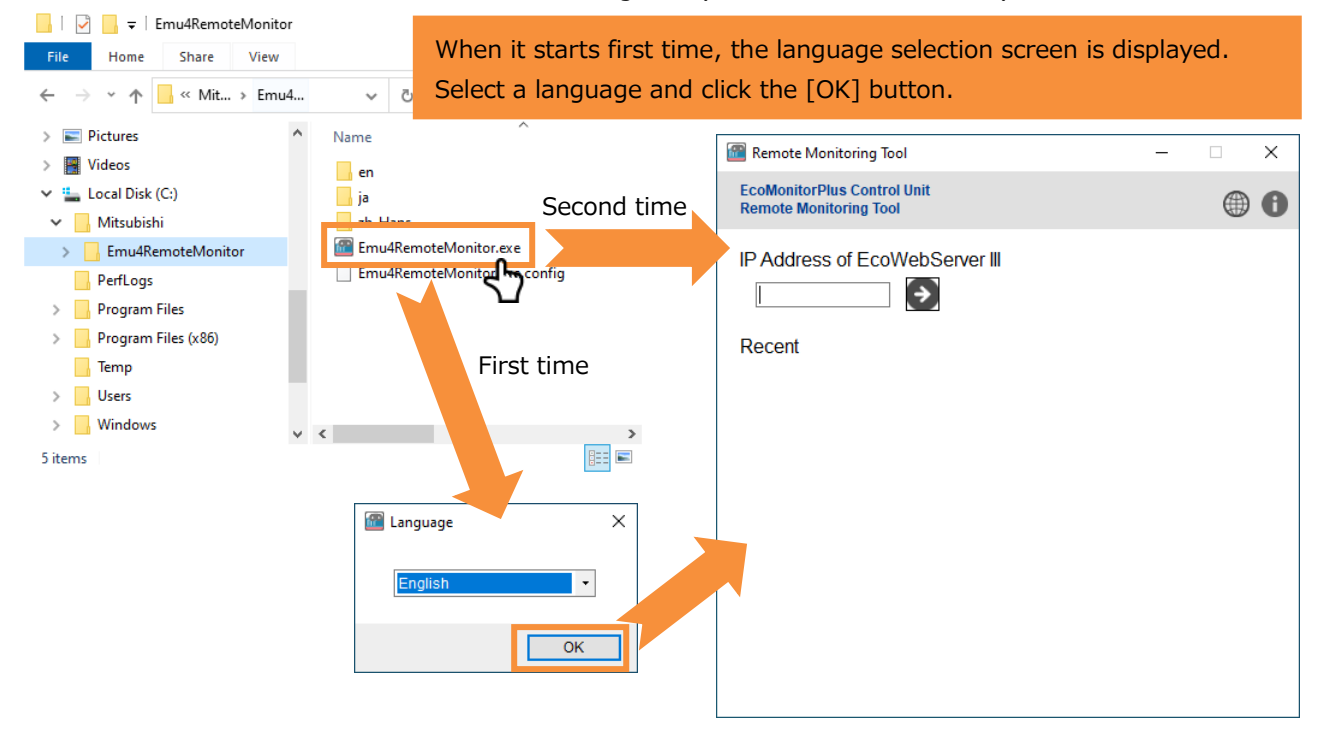

#### **Create shortcut**

It is convenient to create a shortcut of the execution file.

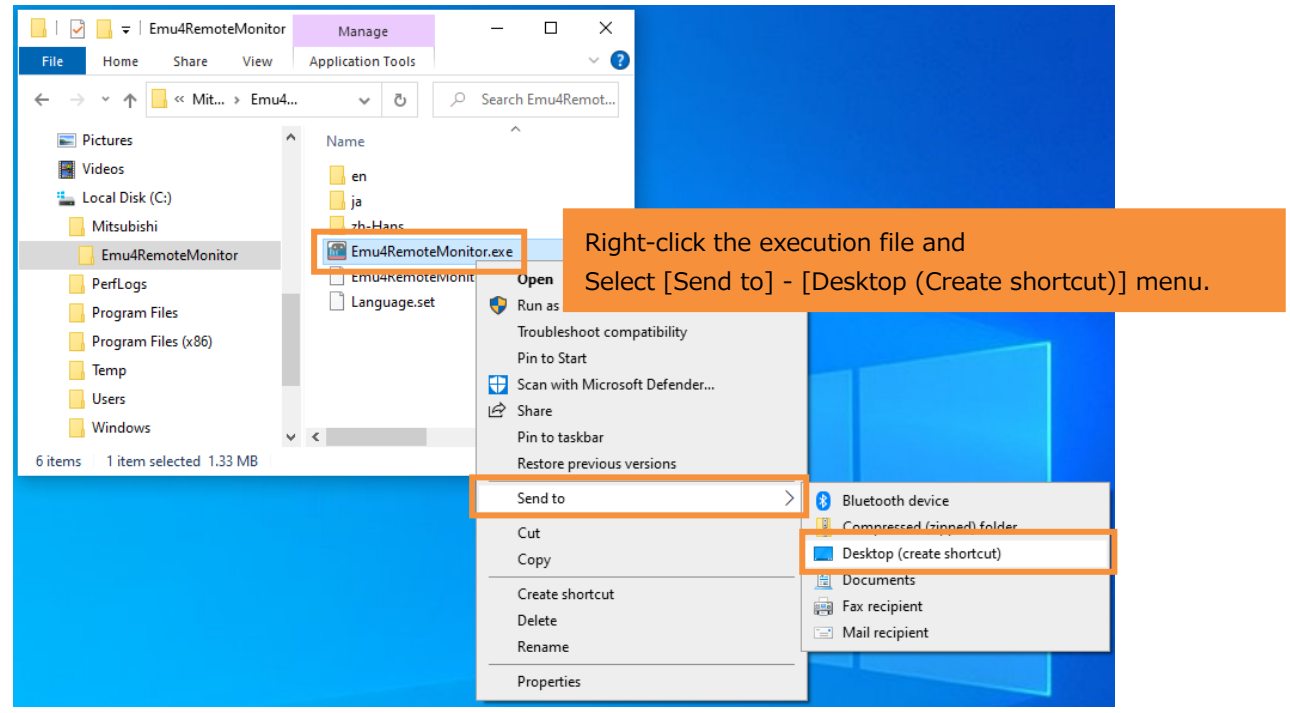

#### <span id="page-8-0"></span>**3.2 Execute each function**

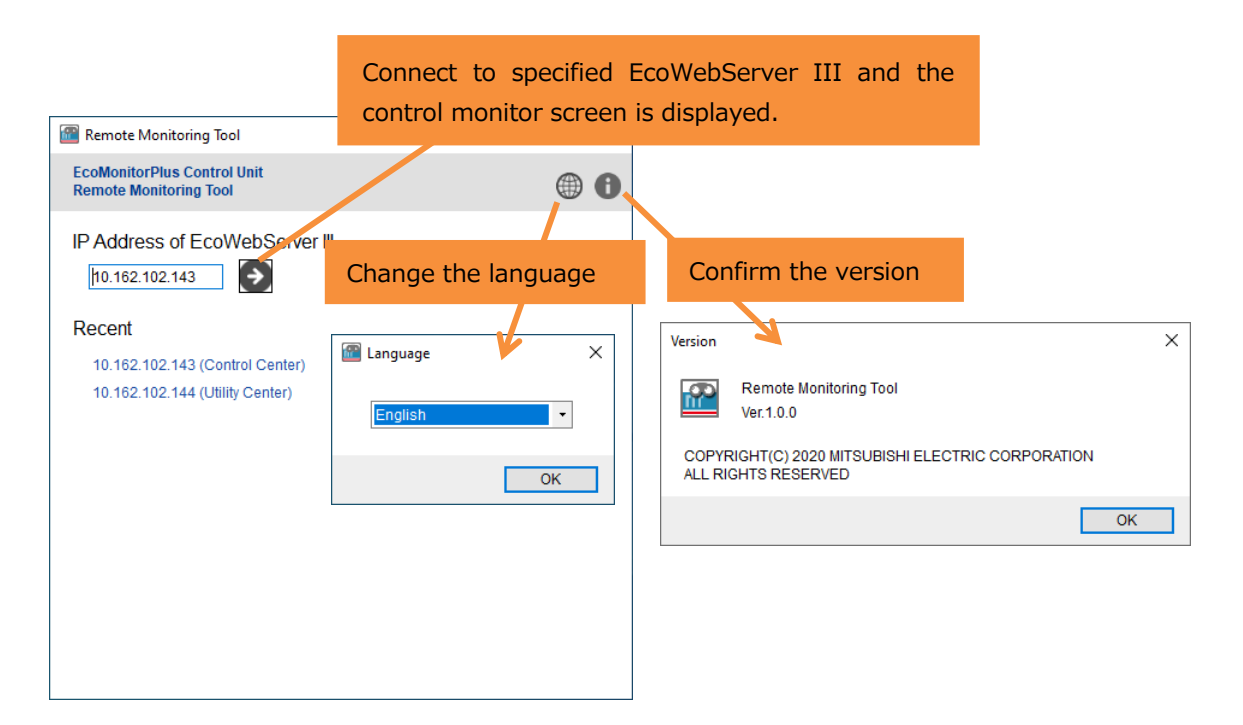

### <span id="page-8-1"></span>**3.3 Exit**

Please exit by clicking the [X] button in the window.

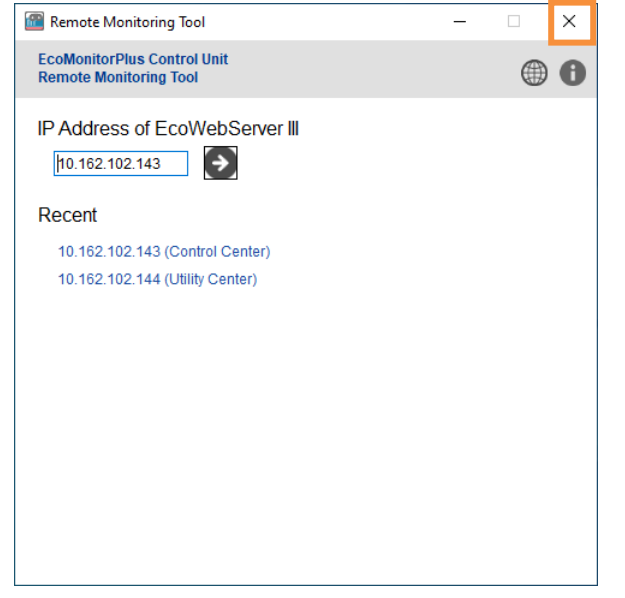

### <span id="page-9-0"></span>**4 Control Monitoring**

This chapter describes procedures for monitoring control status of the Control Unit and also procedures for manual control.

#### <span id="page-9-1"></span>**4.1 Monitor control status**

**1.** Enter an IP address of EcoWebServer III and click the  $\begin{bmatrix} \blacklozenge \end{bmatrix}$  button.

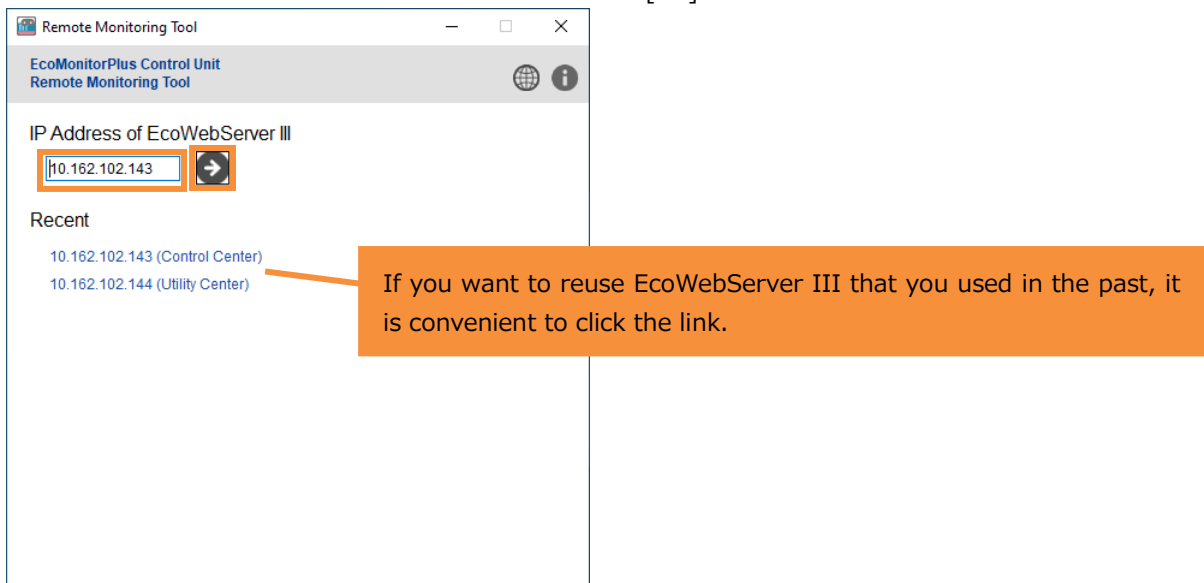

**2.** Enter control conditions and click the [Start Monitor] button.

■When CC-Link is selected as a network type

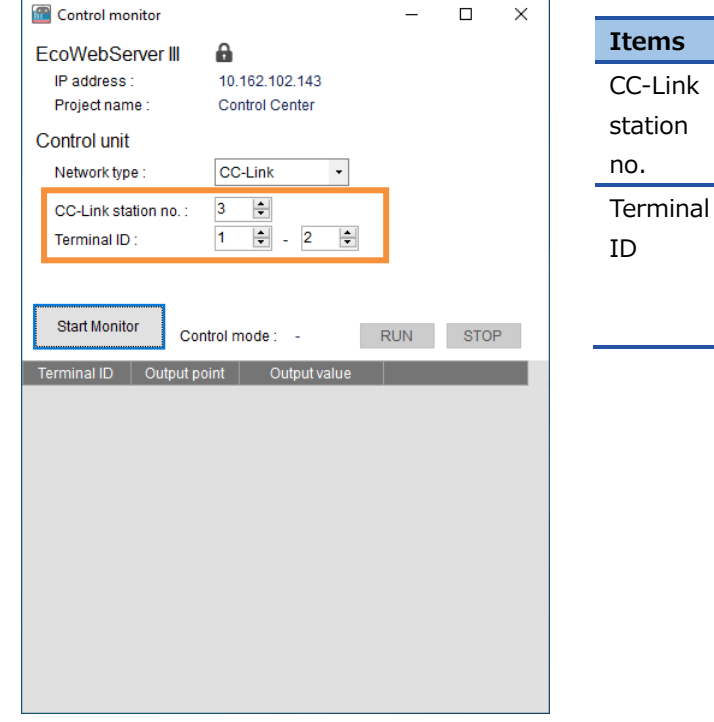

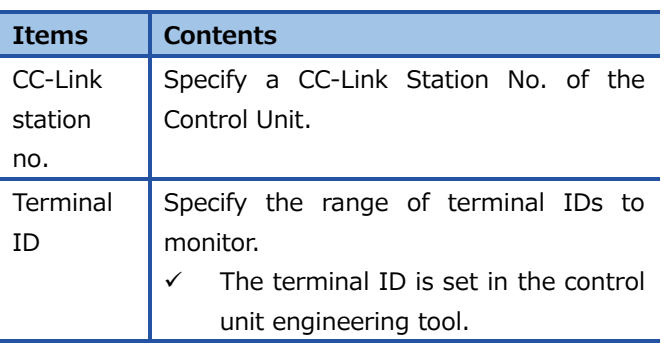

■ When MODBUS RTU is selected as a network type

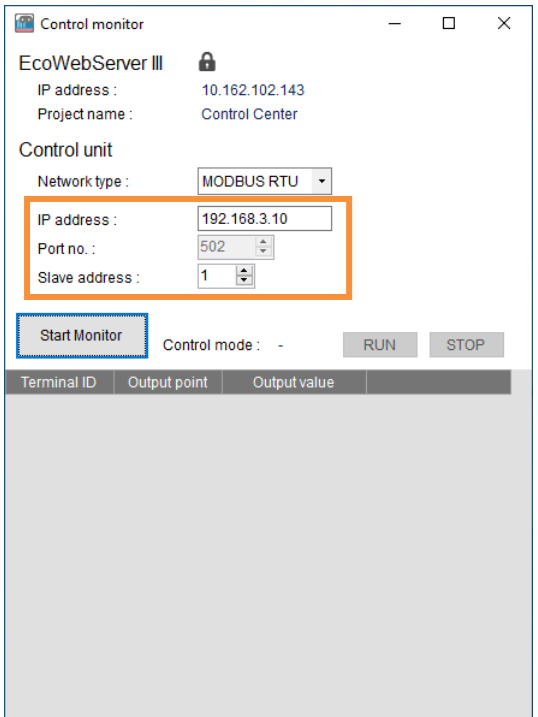

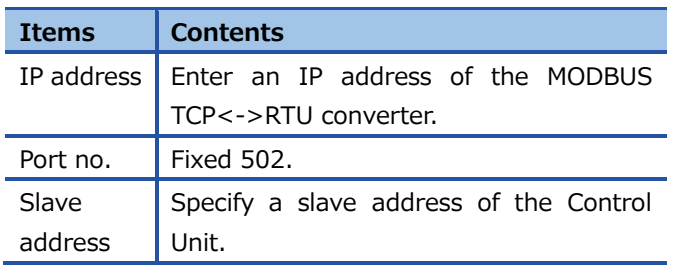

**3.** The control status is displayed.

The control status is automatically updated every 10 seconds.

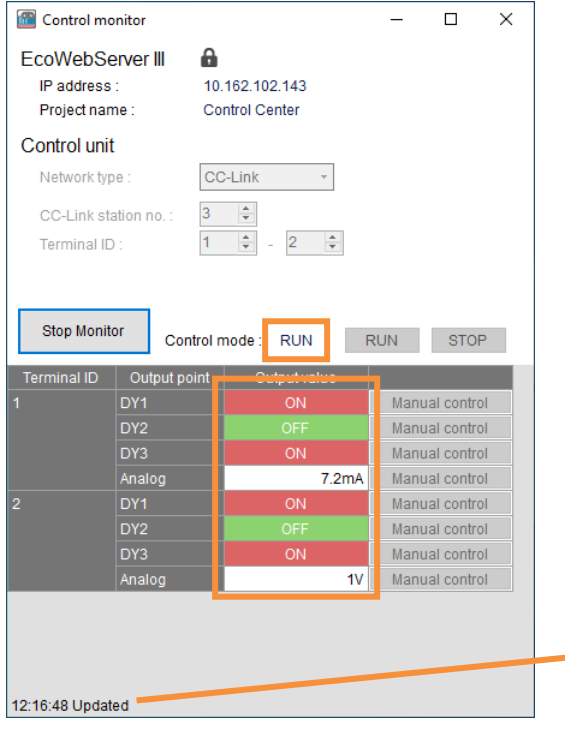

Update time (hours: minutes: seconds) is displayed at the bottom left on the screen. If an error occurs, notation will come up as follows. HH:MM:SS Error (xxx) \*xxx is an error code. For details on the error code, refer to ["5.4Error code"](#page-20-0).

 $\checkmark$  If you specify a terminal ID that is not actually connected, the display will be as follows.

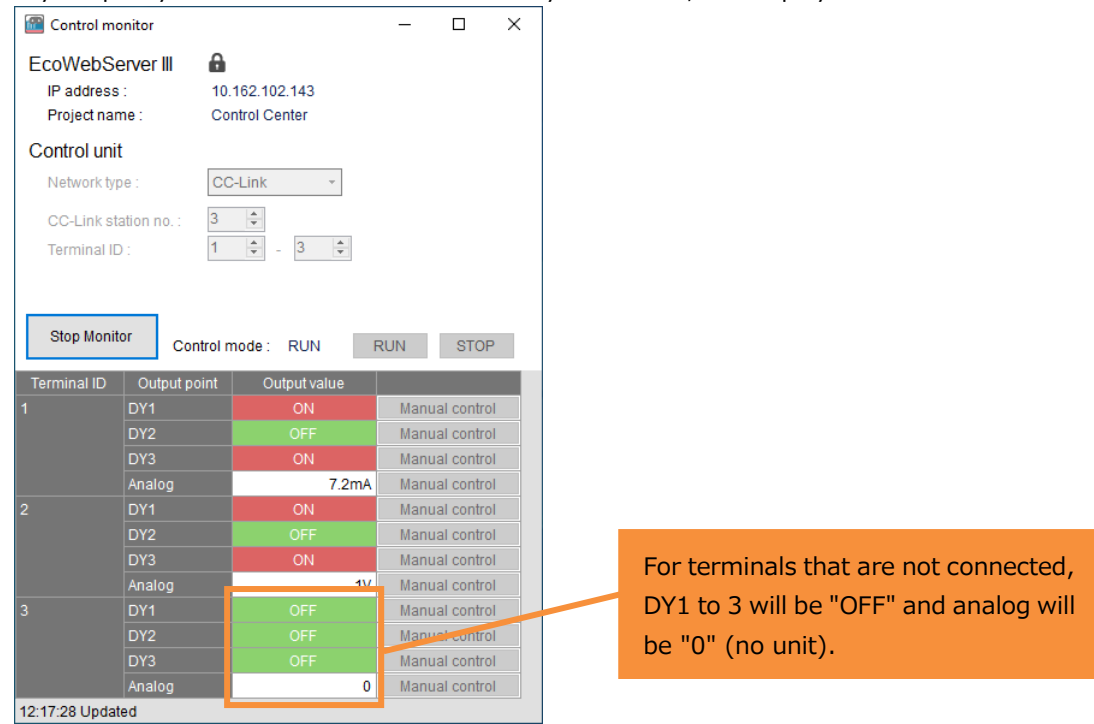

#### <span id="page-12-0"></span>**4.2 Manually control the contact output**

**1.** In the case of monitoring, click the [Stop Monitor] button.

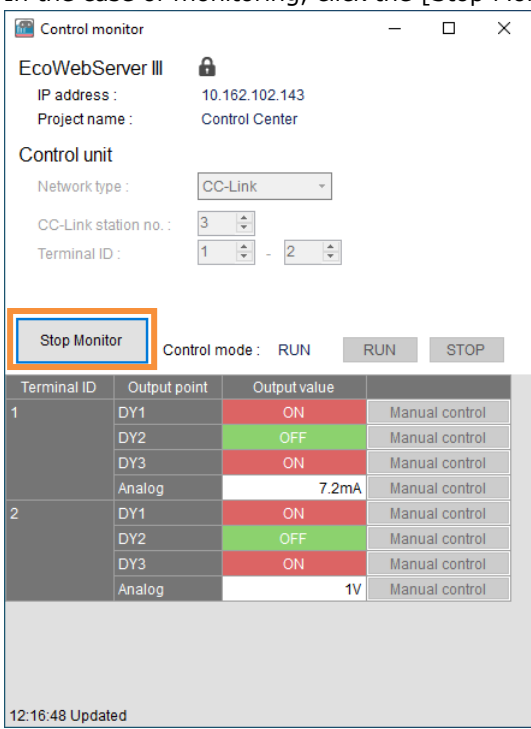

**2.** Click the [Manual control] button for a row you want to control.

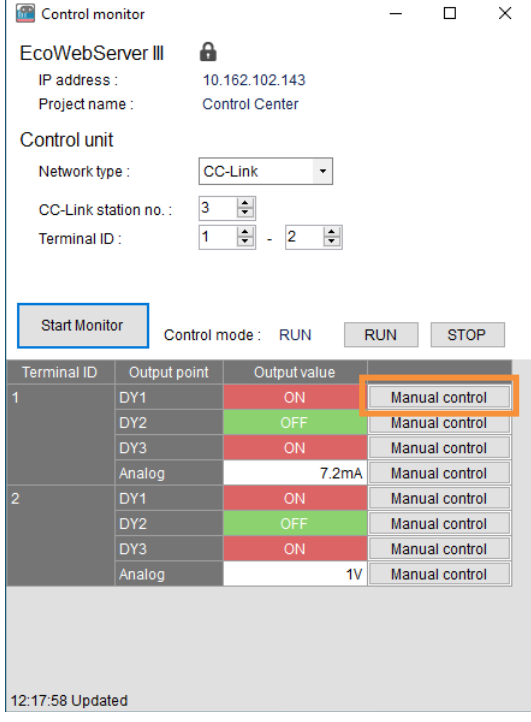

If the "Verify password" screen is displayed, enter the password for maintenance of EcoWebServer III and click the [OK] button.

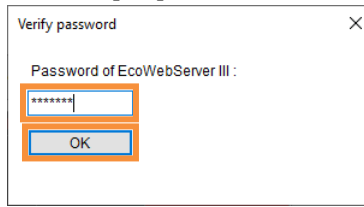

**3.** The "Contact output – Manual control" screen is displayed. Select an output value and click the [Execute] button.

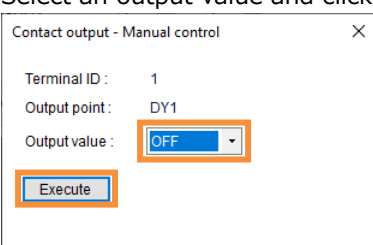

**4.** If the control mode is RUN, the following confirmation message will be displayed.

Click the [Yes] button to set the control mode to STOP.

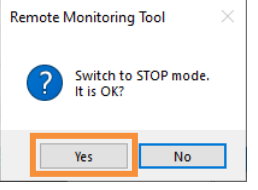

**5.** The output value is updated.

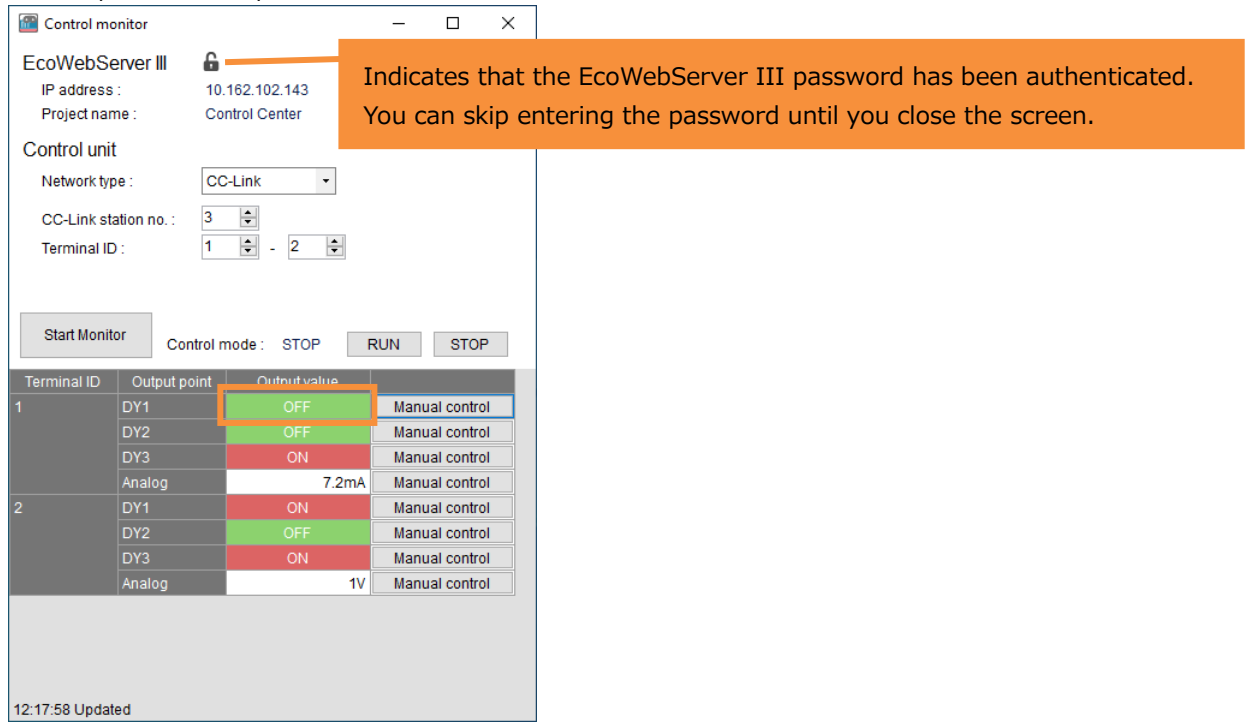

#### <span id="page-14-0"></span>**4.3 Manually control the analog output**

**1.** In the case of monitoring, click the [Stop Monitor] button.

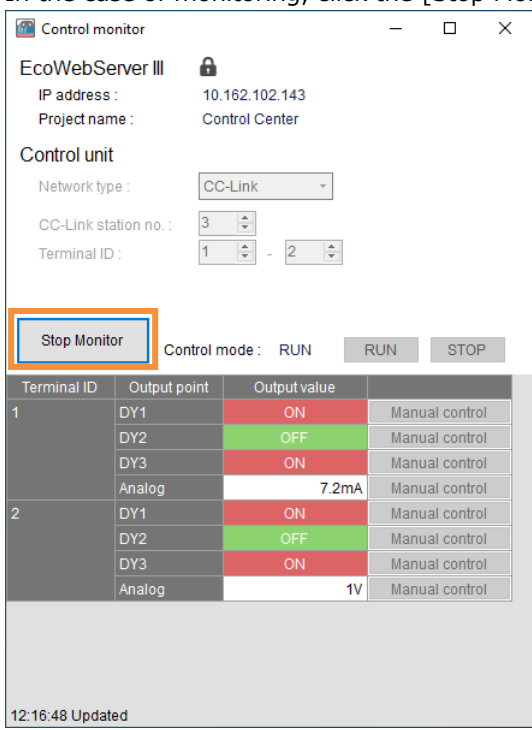

**2.** Click the [Manual control] button for a row you want to control.

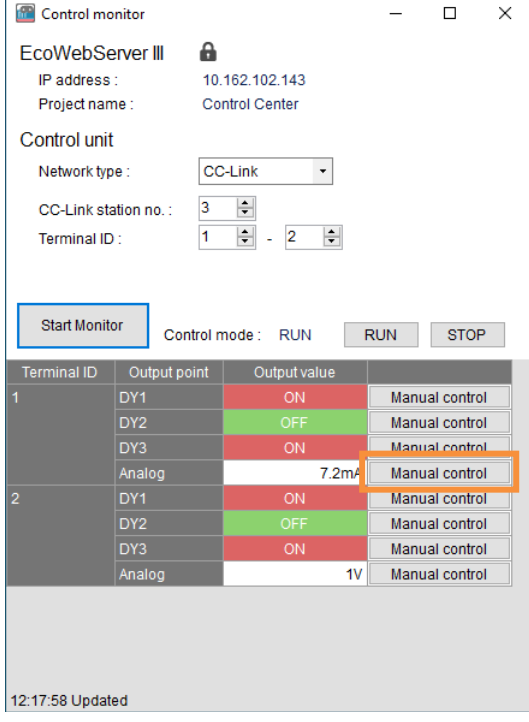

**3.** If the "Verify password" screen is displayed, enter a password for maintenance of EcoWebServer III and click the [OK] button.

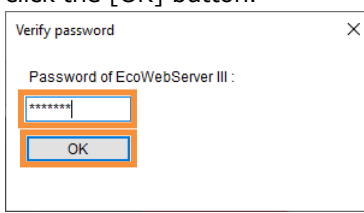

**4.** The "Analog output – Manual control" screen is displayed. Enter an output value and click the [Execute] button.

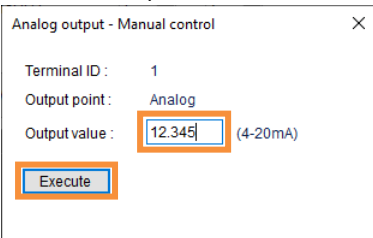

**5.** If the control mode is RUN, the following confirmation message will be displayed.

Click the [Yes] button to set the control mode to STOP.

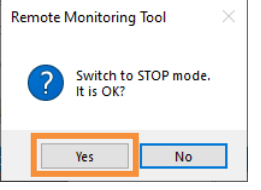

**6.** The output value is updated.

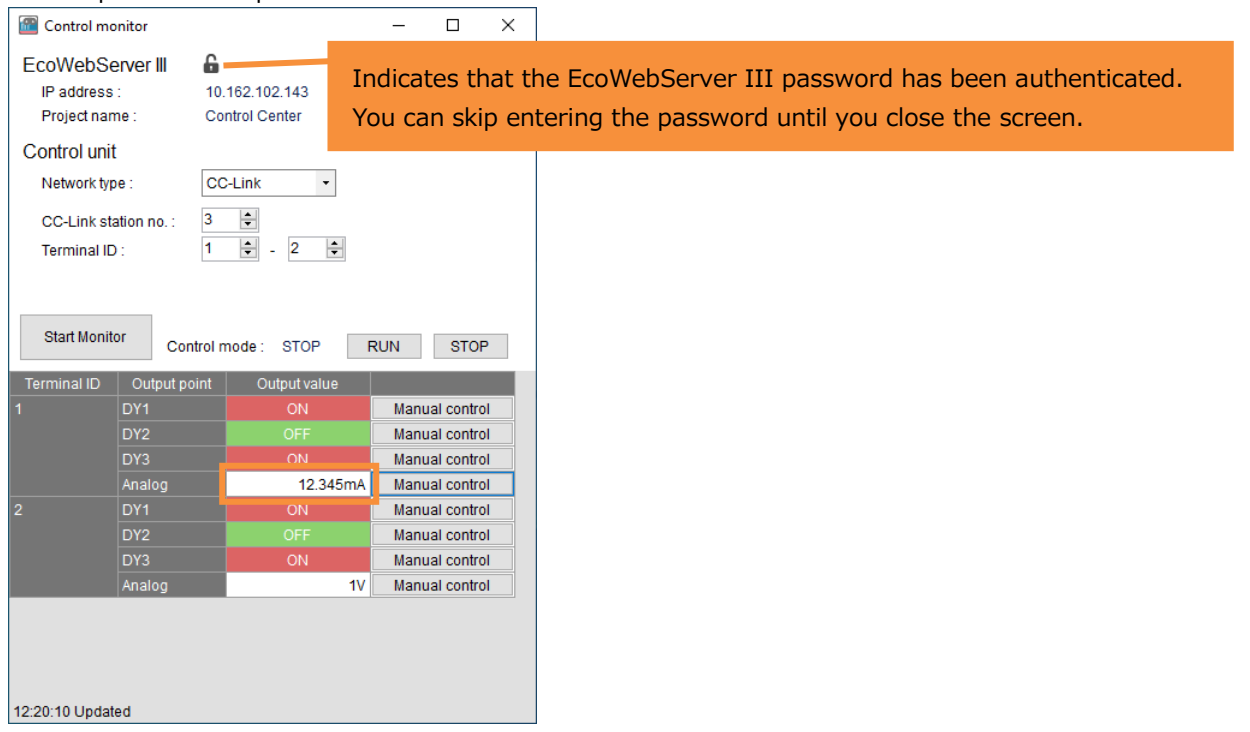

### <span id="page-16-0"></span>**4.4 Change the control mode**

**1.** In the case of monitoring, click the [Stop Monitor] button.

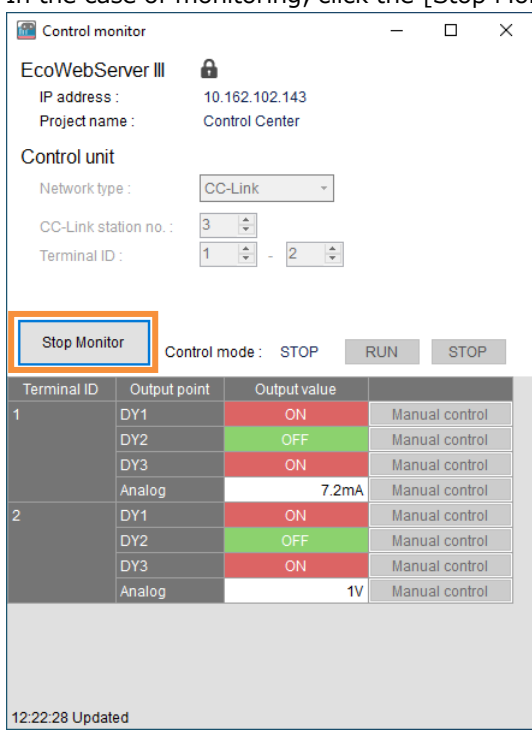

#### **2.** Click the [RUN] or [STOP] button.

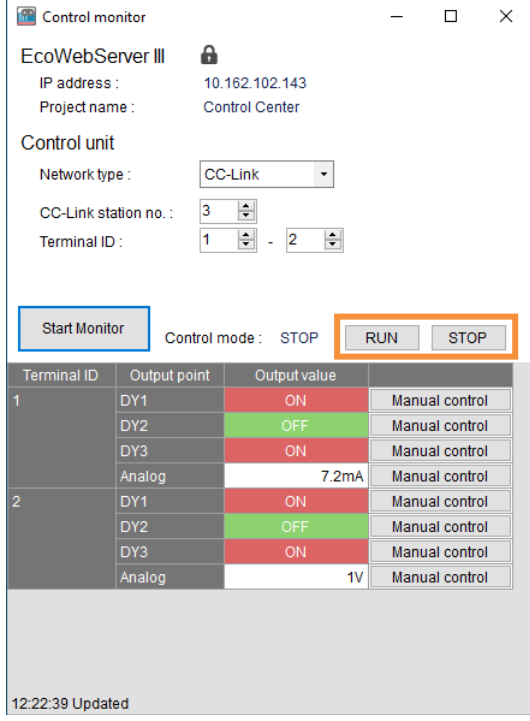

**3.** The confirmation message will be displayed. Click the [Yes] button.

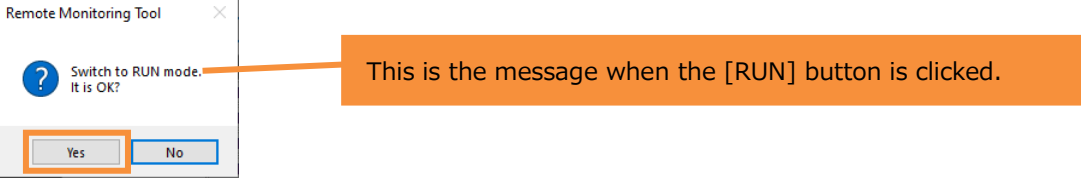

**4.** If the "Verify password" screen is displayed, enter the password for maintenance of EcoWebServer III and click the [OK] button.

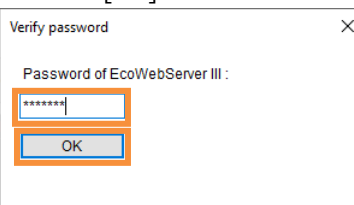

**5.** The control mode is updated.

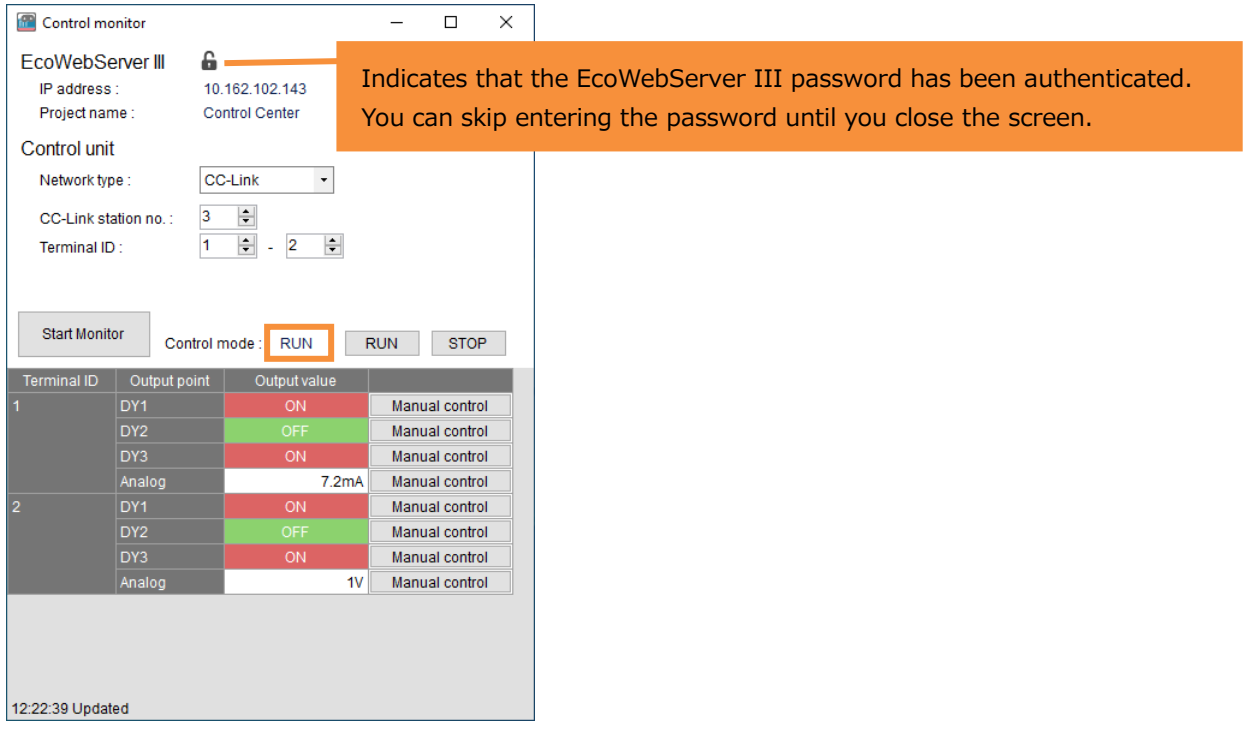

### <span id="page-18-0"></span>**5 Appendix**

### <span id="page-18-1"></span>**5.1 Specifications**

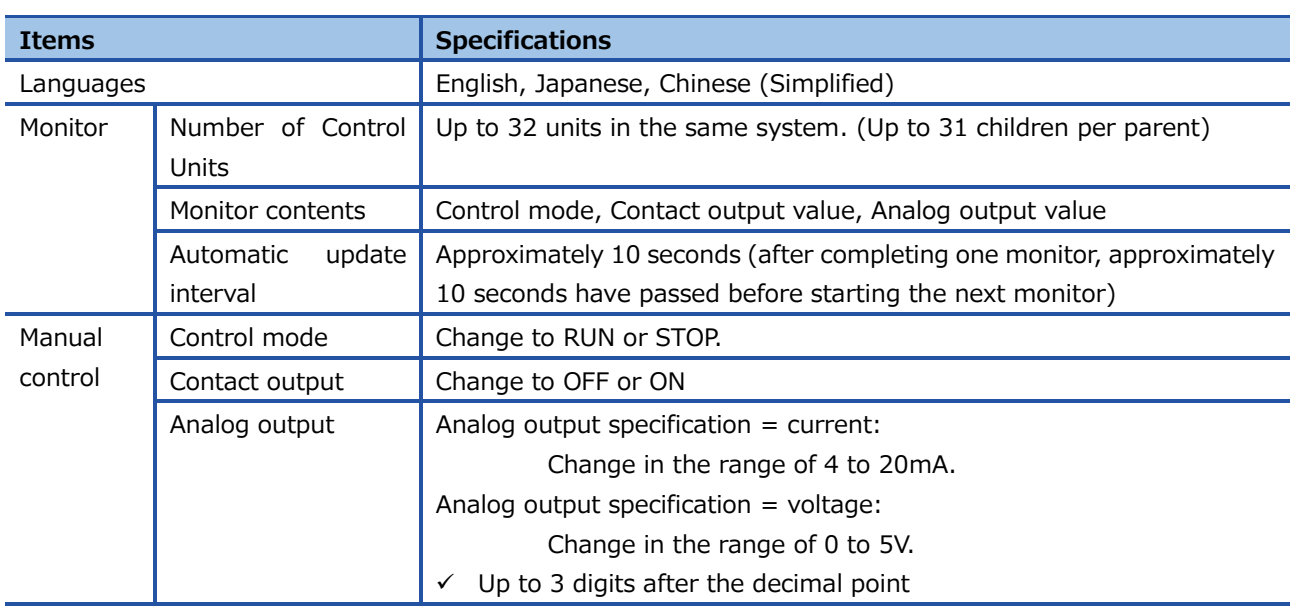

#### <span id="page-18-2"></span>**5.2 Control log file**

When manual control is executed, the control contents are recorded in the log file.

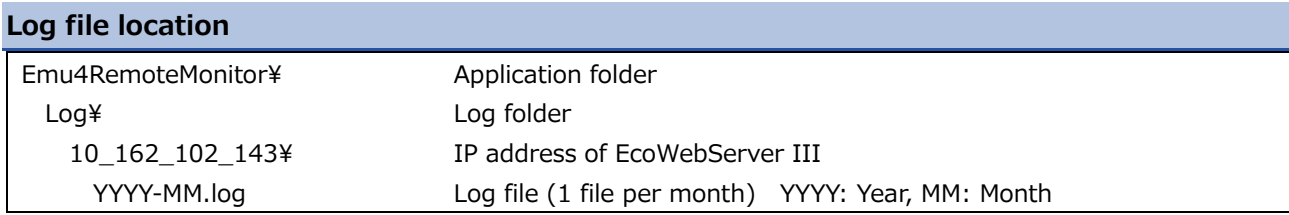

#### **Log file contents**

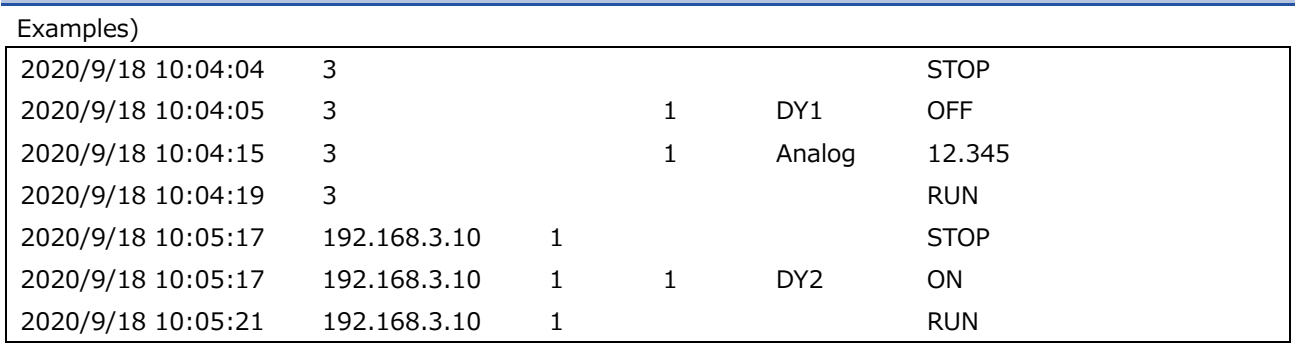

The following items are output separated by tabs.

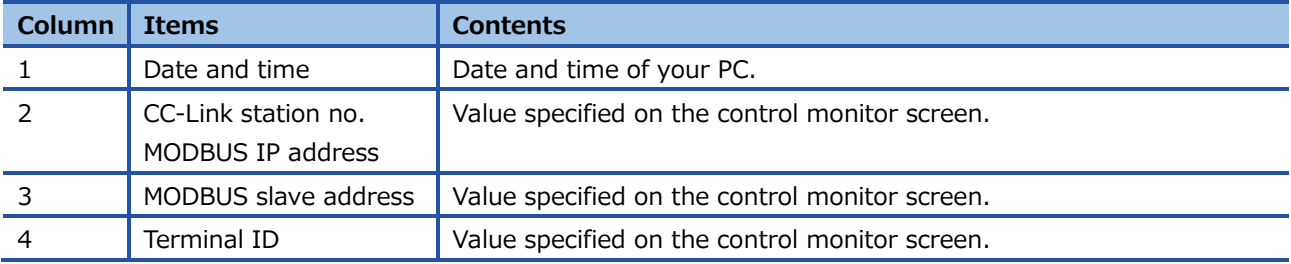

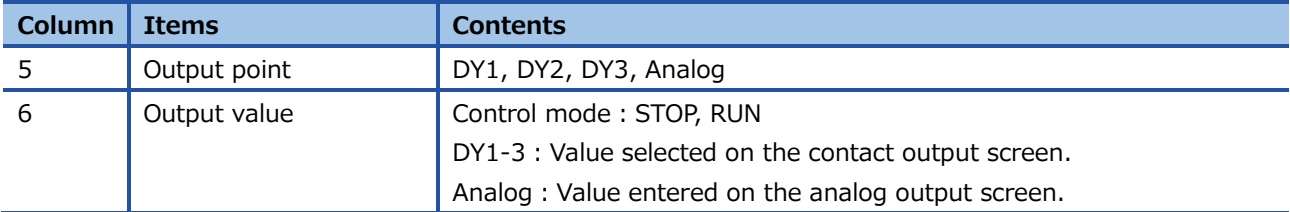

### <span id="page-19-0"></span>**5.3 Error message and remedies**

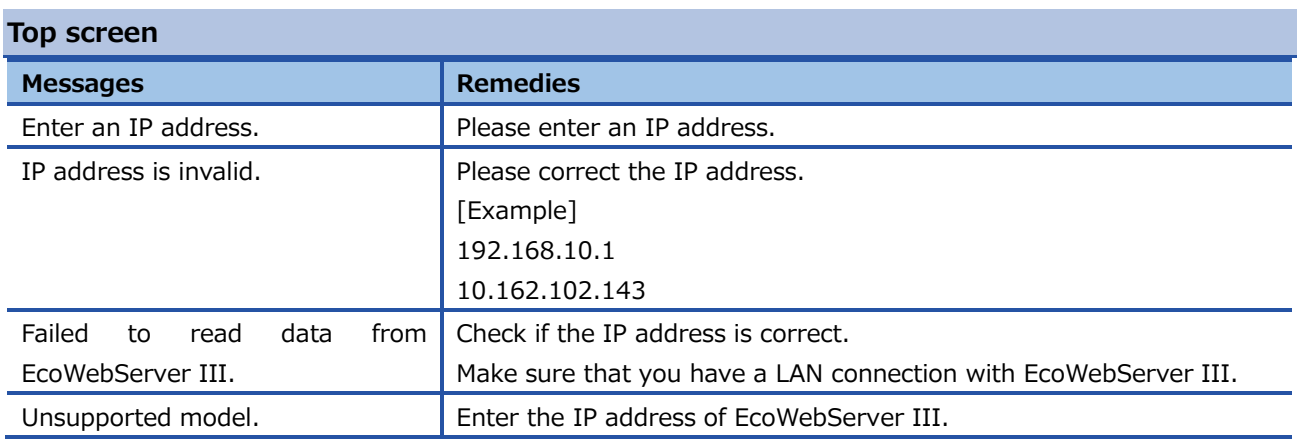

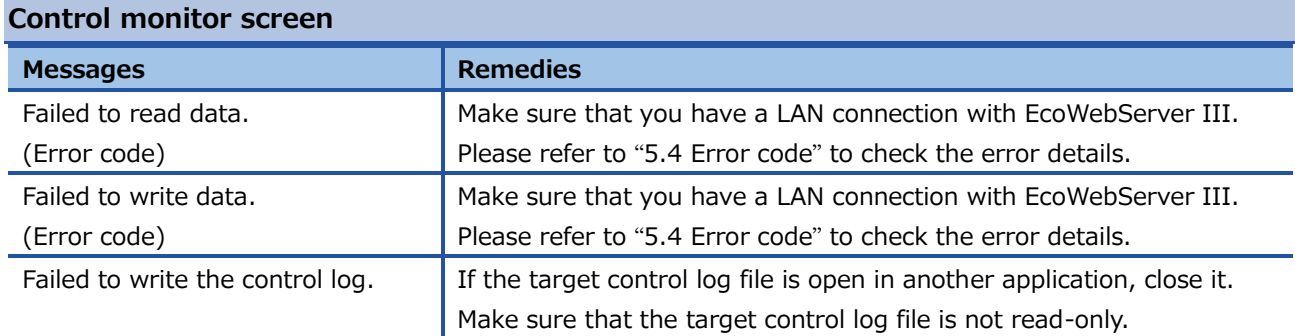

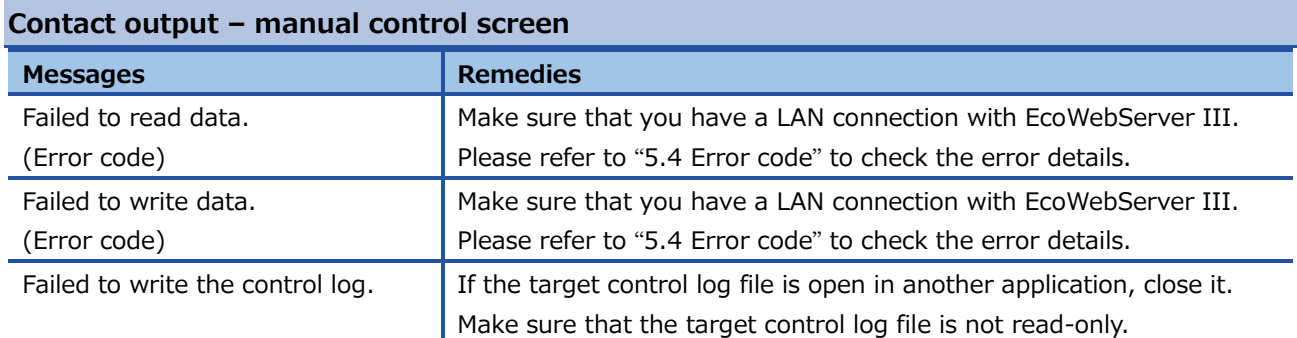

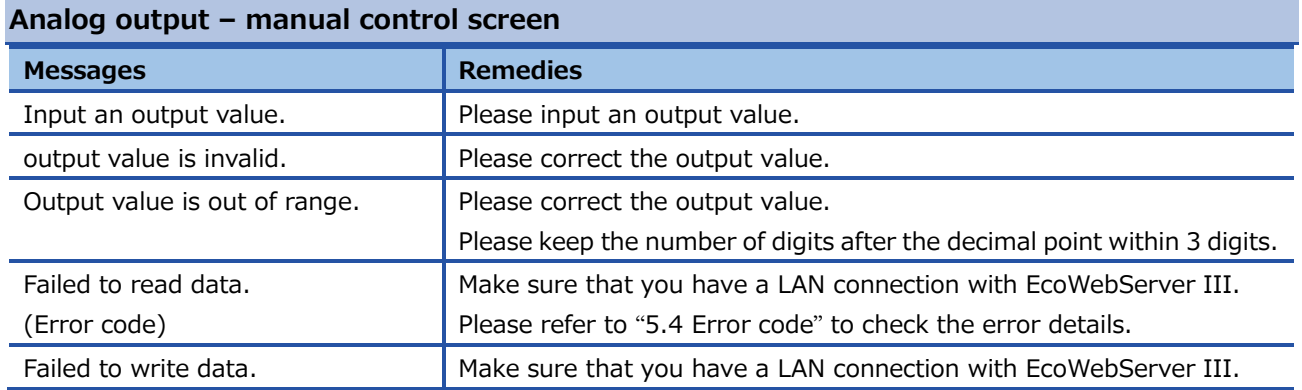

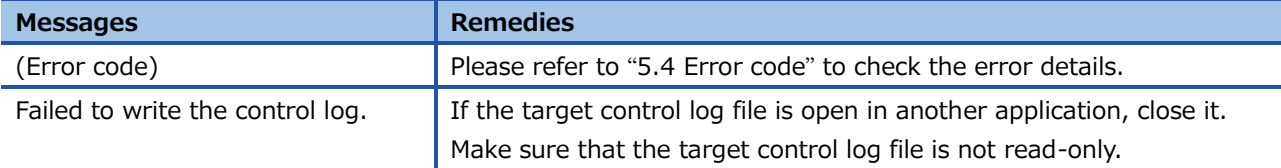

#### **Verify password screen**

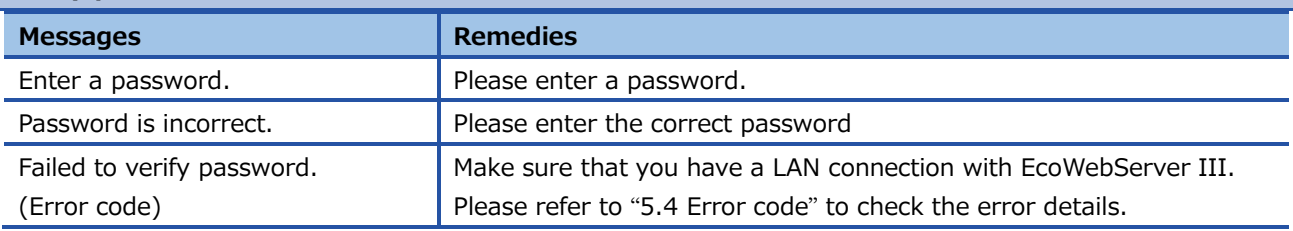

✓ The "(Error code)" in the message will display a detailed message instead of the error code if you cannot connect to EcoWebServer III.

(Ex.) Error message when not connected to EcoWebServer III via LAN

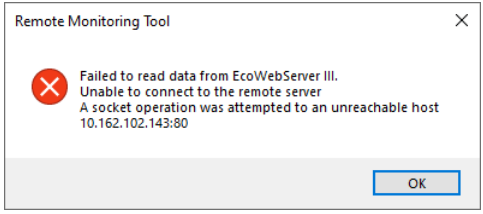

### <span id="page-20-0"></span>**5.4 Error code**

#### **EcoWebServer III**

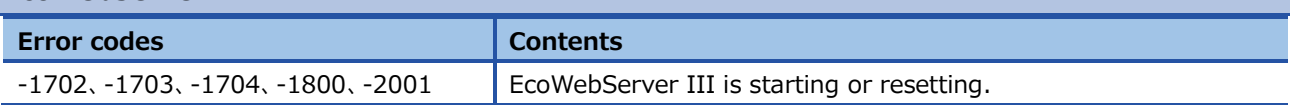

#### **CC-Link**

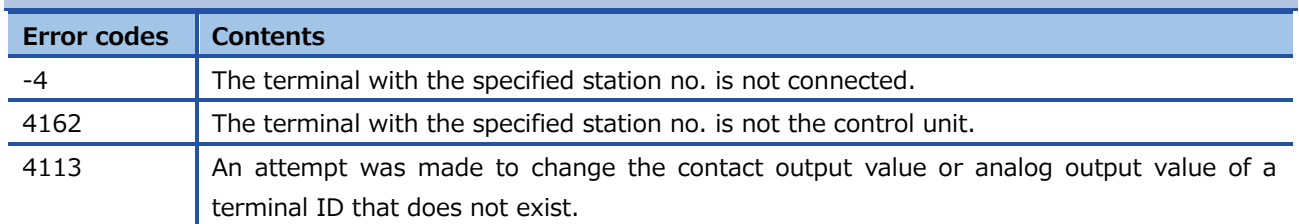

### **MODBUS RTU**

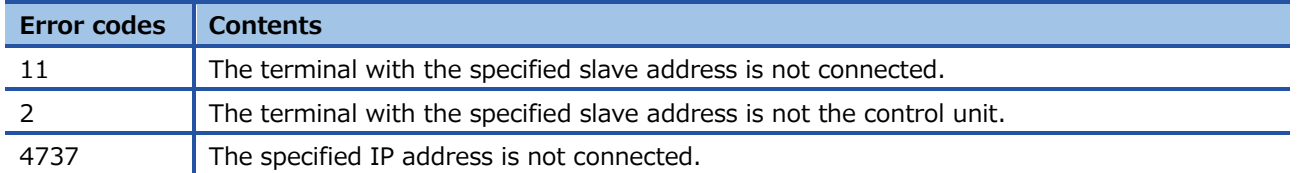

### <span id="page-21-0"></span>**5.5 Q&A**

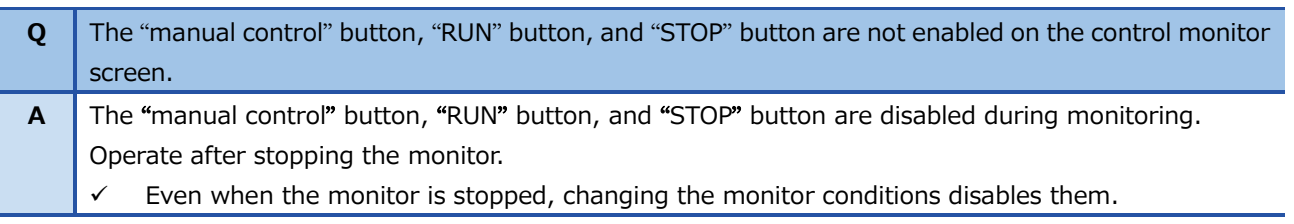

### <span id="page-21-1"></span>**5.6 Release notes**

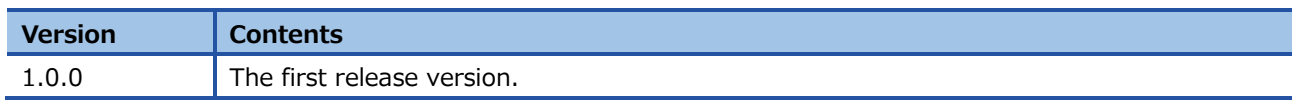

#### **Software License Agreement**

<span id="page-22-0"></span>This "Software License Agreement" (hereinafter referred to as "the Agreement") is applicable to the relevant software (hereinafter referred to as "the Software") manufactured and sold by Mitsubishi Electric Corporation (hereinafter referred to as "Mitsubishi Electric"). Software means all programs on the recording media and all related documents.

#### **Article 1 (License of use)**

Mitsubishi Electric shall hereunder agree to grant the user the license to use the Software, and the user shall accept all provisions stated below and agree not to assign such license of use to anyone other than contractors or not to possess an exclusive license of use.

#### **Article 2 (Reproduction of the Software)**

The user must not reproduce all or part of the Software, except for the following:

(1) The reproduction of the Software is only allowed when this is for the security of the Software and the use of such reproduction is limited to the designated computer. This shall only apply to the software that has been designed to enable the reproduction of the Software.

#### **Article 3 (Use on computers other than the designated computer)**

The Software shall not be used on any computers other than the designated computer. However, if any of the following events occurs, the Software can temporarily be used on a computer other than the designated computer, for the period until such event ceases to exist:

- (1) The designated computer cannot be used due to the work for maintenance, adjustment, failure, etc.,
- or
- (2) The installation of the designated computer is not completed.

#### **Article 4 (Limitation of liability)**

- (1) Mitsubishi Electric shall not guarantee that the Software is suitable or useful for the specific purpose intended by the user.
- (2) Mitsubishi Electric shall assume no liability for any damages to the user or any third parties' claims against the user, arising from the execution of the license of use granted to the user under the Agreement.

#### **Article 5 (Alteration of the Software by user)**

Any modifications of the Software by the user shall not be allowed without written permission from Mitsubishi Electric. Mitsubishi Electric shall assume no responsibility for the Software that has been modified by the user.

#### **Article 6 (Copyright)**

The copyright to the Software shall belong to Mitsubishi Electric. The copyright to any reproductions described in Article 2 shall also belong to Mitsubishi Electric. However, the recording media on which the Software is recorded shall not belong to Mitsubishi Electric.

#### **Article 7 (Confidentiality)**

The user shall keep confidential, and must not disclose, the Software, its reproductions, and the materials related to these. The user must not leak to third parties any of Mitsubishi Electric's business secrets that the user may get to know under the Agreement.

#### **Article 8 (Duration of the Agreement)**

The Agreement shall come into force when the user agrees to the Agreement and installs the Software, and shall continue in force for the duration until the Agreement becomes invalid due to any of the following:

- (1) The user can terminate the license of use, within one month after written notice is given to Mitsubishi Electric.
- (2) Mitsubishi Electric can terminate the license of use, if the user violates the Agreement.

#### **Article 9 (Domestic use only)**

The user must not take the Software out of Japan, or send it to any area outside Japan, without prior written permission from Mitsubishi Electric.

#### **Article 10 (Termination)**

When the license of use under the Agreement is terminated, the original Software, and all its reproductions, printed materials, etc. shall be returned to, or a document proving that these are destroyed by the user shall be sent to, Mitsubishi Electric, within one month from the date of such termination. All costs for such return or destruction shall be incurred by the user.

### **Energy Measuring Unit Control Unit Remote Monitoring Tool**

#### ■Service Network

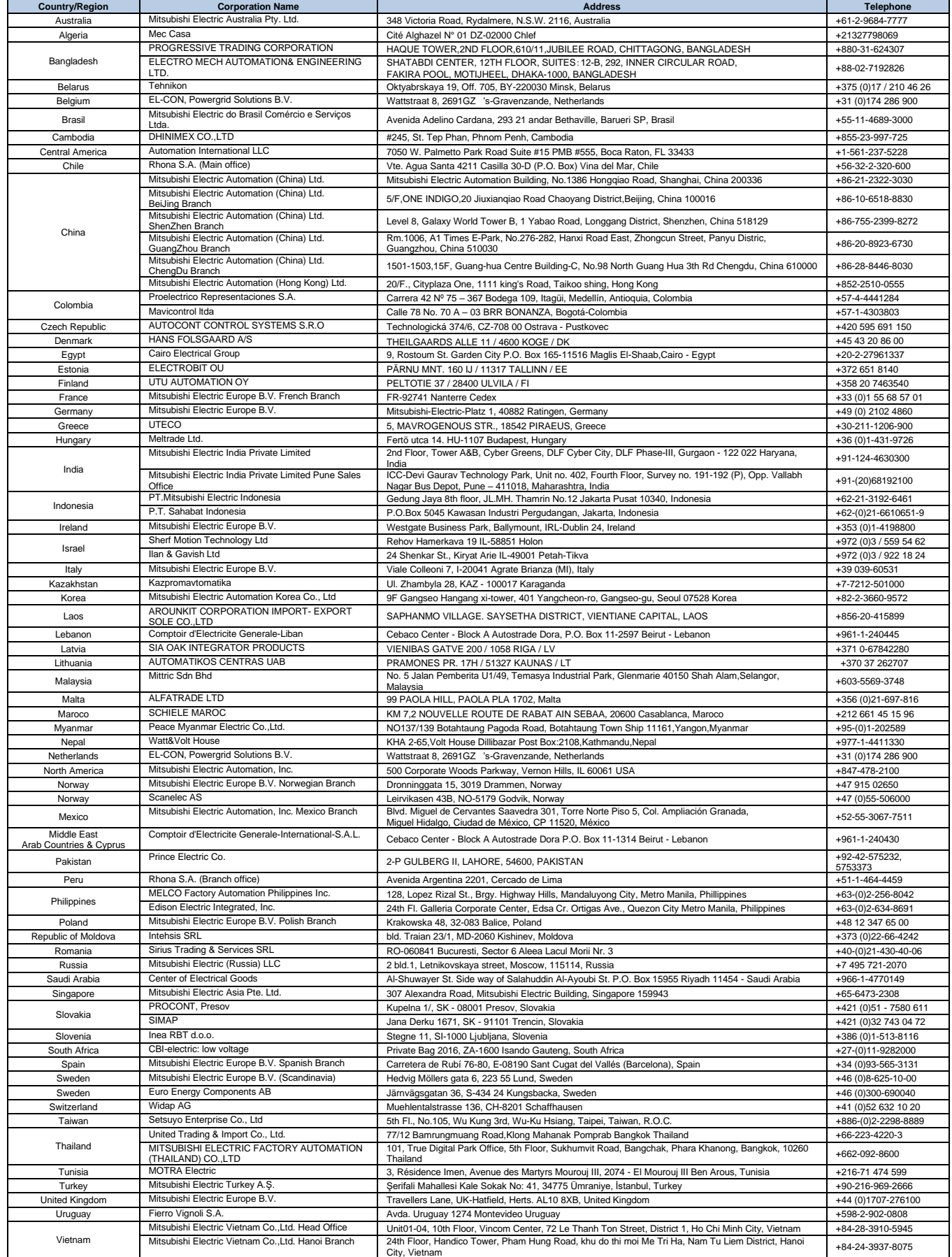

## MITSUBISHI ELECTRIC CORPORATION<br>HEAD OFFICE: TOKYO BUILDING, 2-7-3, MARUNOUCHI, CHIYODA-KU, TOKYO 100-8310, JAPAN